# **INSTRUCTION MANUAL**

# ViviCam 3765 *3 Mega Pixel Digital Camera*

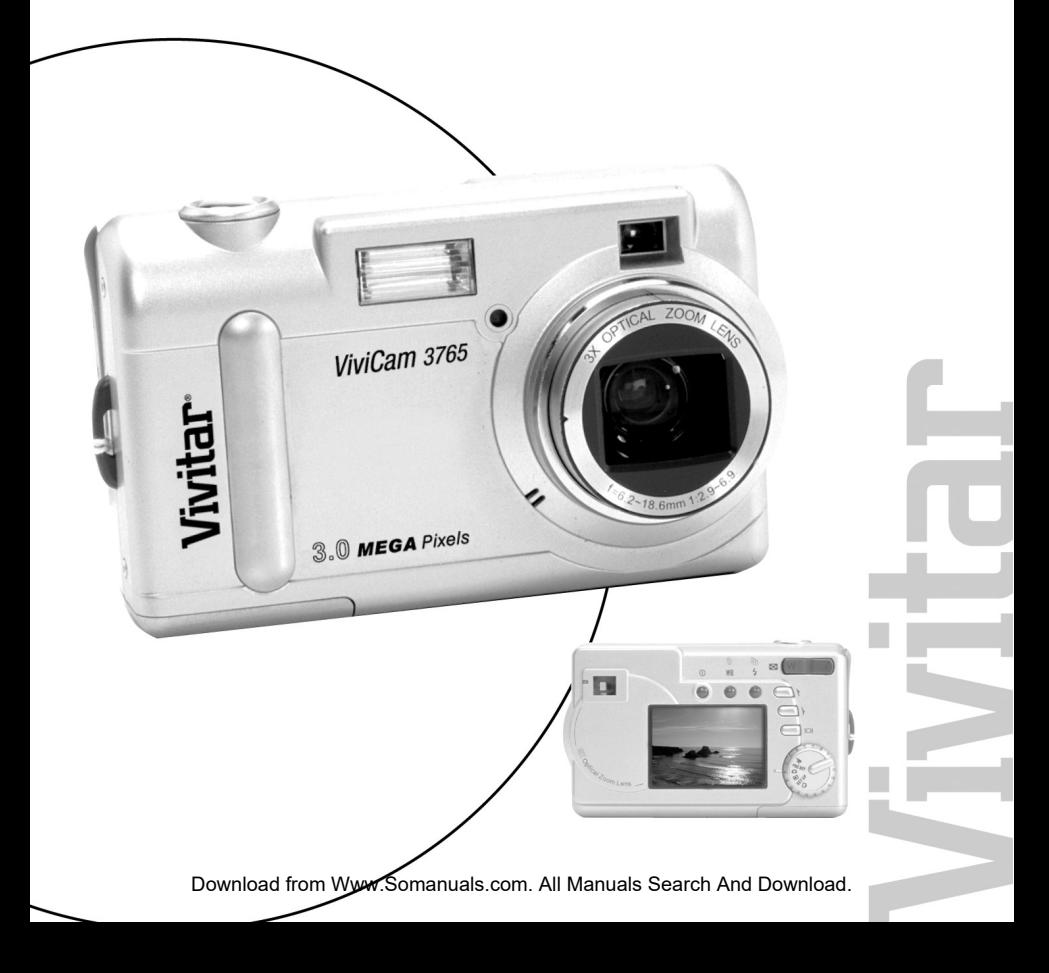

## About this Manual

This manual makes using the ViviCam 3765 Camera as easy as possible. Information in this manual has been checked for accuracy; however, the information is subject to change without notice.

#### **Copyright**

(c) Copyright 2004 Vivitar Corporation

This document contains proprietary information protected by copyright. All rights are reserved.

#### Trademarks

All trademarks and registered trademarks are the property of their respective owners.

Microsoft® and Windows® are U.S. registered trademarks of Microsoft Corporation.

Pentium® is a registered trademark of Intel Corporation.

Rev tpiehn 031215

## **Table of Contents**

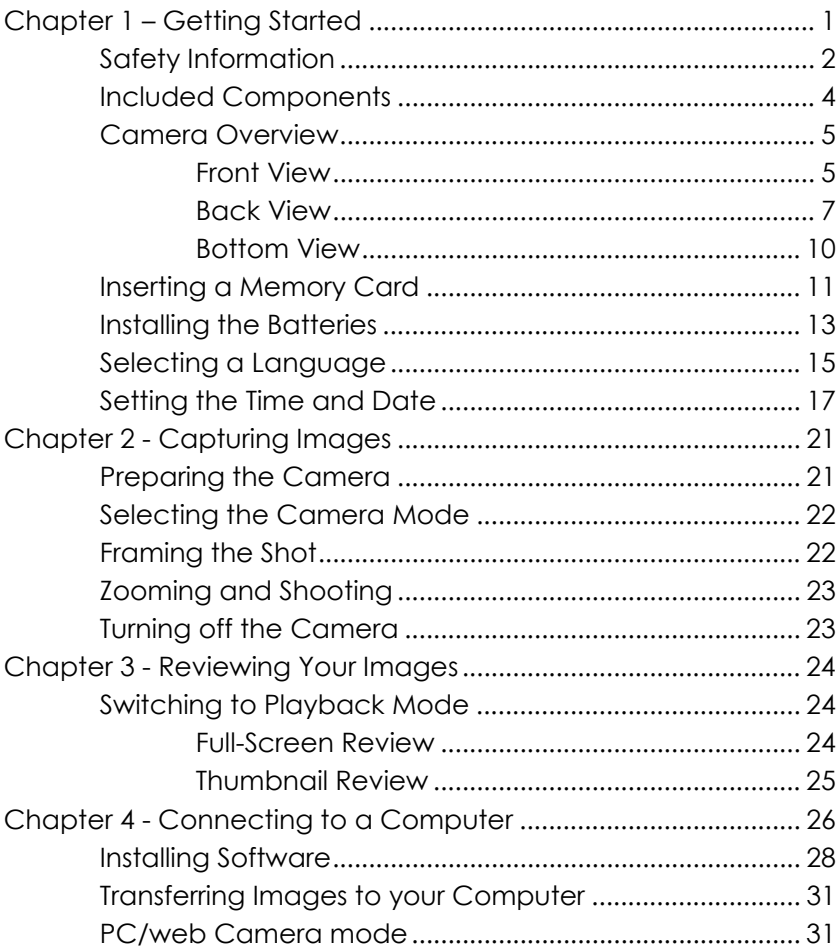

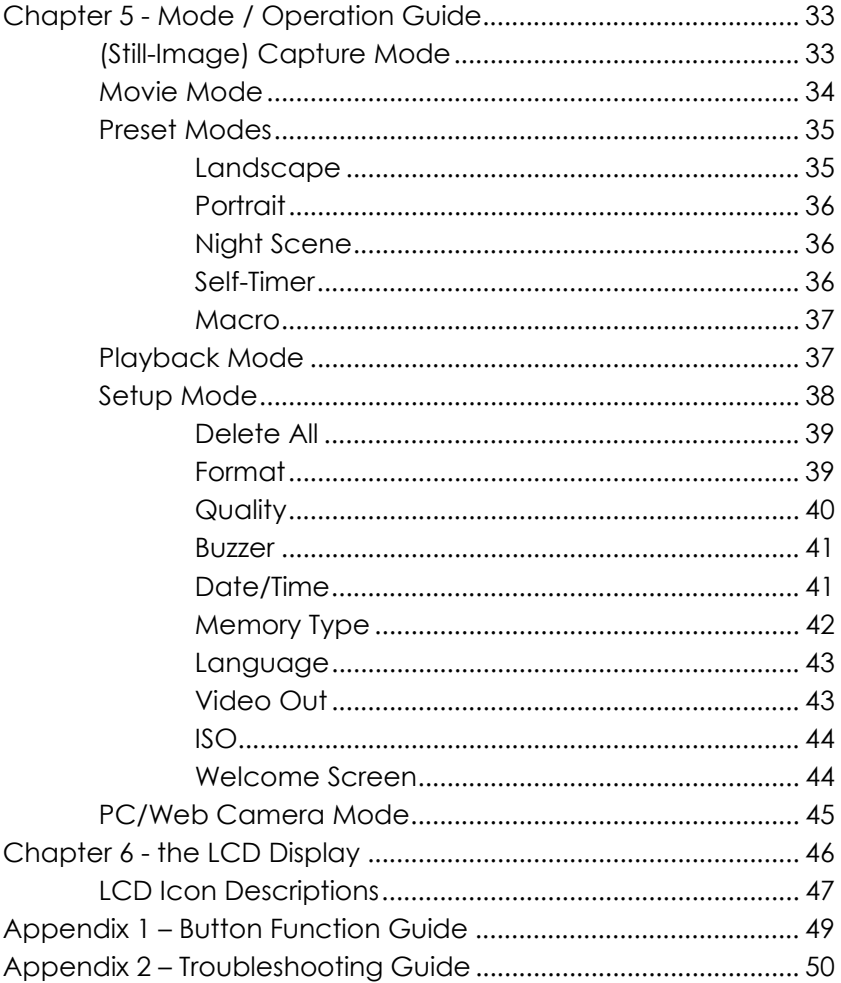

## <span id="page-4-0"></span>Chapter 1 – Getting Started

This chapter provides an overview of the features of the Vivicam 3675 camera overview and instructions on getting started.

## **V3765 Features:**

- 3x Optical Zoom, 4x Digital Zoom
- Autofocus lens with macro function
- Native resolution of 2048 x 1472
- Interpolated resolution up to 2496 x 2016
- Color LCD viewfinder screen
- Optical viewfinder
- 16 MB Internal memory (14 MB available for image storage)
- Uses Secure Digital (SD) or MMC memory cards (not included) for memory expansion (up to 256 MB)
- Movie Clip Recording capability, with audio
- USB 1.1 interface (Mass-storage class)
- Automatic exposure with user-defined exposure capability
- Four-mode integral Flash
- Automatic White Balance with Preset Modes
- 10-second Timer mode
- Full screen or Thumbnail image review

## <span id="page-5-0"></span>Safety Information

- **Do not look at the sun through the viewfinder.** Viewing the sun or other strong light source through the viewfinder could cause permanent visual impairment.
- **Do not disassemble the camera.** Touching the internal parts could result in injury. In the event of a malfunction take the product to an authorized service center for inspection.
- **Avoid contact with liquid crystal.** Should the LCD display break, care should be taken to avoid injury due to broken glass. Prevent the liquid from touching the skin, eyes, or mouth.
- **Observe proper precautions when handling batteries.** The camera uses only size AA batteries. Batteries may leak or explode if handled improperly. Remove the batteries from the camera if you are going to store the camera for an extended period of time. Ensure the camera is turned off before inserting or removing batteries. Do not expose batteries to flame or excessive heat. Discontinue use immediately if you notice any changes in the battery such as discoloration, deformation or leakage.
- **Observe caution when operating the flash.** Do not use the flash close to anyone's eyes. This can cause temporary damage to eyesight. Particular care should be observed when imaging infants - keep the flash at a distance of at least 1 meter from infants' eyes.
- **WARNING:** Handling the USB and Video cables on this product may expose you to lead, a chemical known to the State of California to cause birth defects or other reproductive harm. Wash your hands after handling.

## FCC STATEMENT

This device complies with Part 15 of the FCC Rules. Operation is subject to the following two conditions:

- 1. This device may not cause harmful interference, and
- 2. This device must accept any interference received, including interference that may cause undesired operation.

Note: This equipment has been tested and found to comply with the limits for Class B digital devices, pursuant to Part 15 of the FCC rules. These limits are designed to provide reasonable protection against harmful interference in a residential installation. This equipment generates, uses and can radiate radio frequency energy and, if not installed and used in accordance with the instructions, may cause harmful interference to radio communications. However, there is no guarantee that interference will not occur in a particular installation. If this equipment does cause harmful interference to radio or television reception, which can be determined by turning the equipment off and on, the user is encouraged to try to correct the interference by one or more of the following measures:

- 1. Reorient or relocate the receiving antenna
- 2. Increase the separation between the equipment and receiver
- 3. Connect the equipment into an outlet on a circuit different from that to which the receiver is connected
- 4. Consult the dealer or an experienced radio/TV technician for help

Use of shielded cable is required to comply with Class B limits in Subpart B of Part 15 of the FCC rules. Do not make any changes or modifications to the equipment unless otherwise specified in the manual. If such changes or modifications should be made, you could be required to stop operation of the equipment.

## <span id="page-7-0"></span>Included Components

The V3765 digital camera typically comes equipped with the following components. Check to make sure all items are included.

Note, however, that included accessories and components will vary, as specified by different retailers. Check with your retailer for specifics.

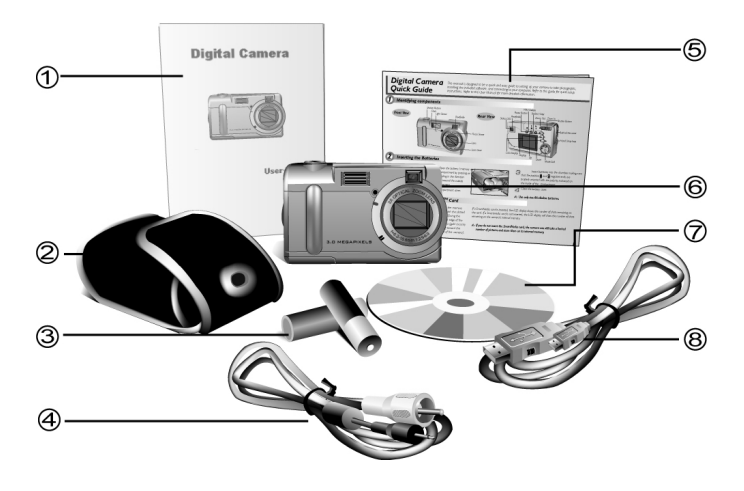

- 
- 
- 3. Two (2) AA Alkaline Batteries 7. Installation CD-ROM
- 4. Video Cable 8. USB Cable
- 1. User's Manual 5. Quick Reference Guide
- 2. Soft Carrying Case 6. V3765 Digital Camera
	-
	-

## <span id="page-8-0"></span>Camera Overview

The front, rear, and bottom views of the camera are shown on the following pages. Take a moment to review these illustrations to familiarize your self with the terms used in this manual.

## Front View

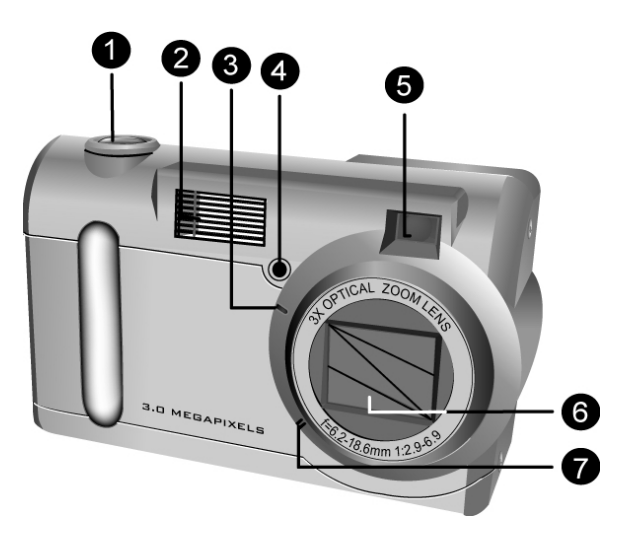

- 1. **Shutter Button:** Press this button to capture images, or to select menu options.
- 2. **Integral Flash:** The flash allows the camera to capture images in low light conditions and can

also be used in bright conditions to fill unwanted shadows.

- 3. **Self-Timer LED:** When the Self-Timer option is selected this LED blinks for ten seconds after the Shutter Button is pressed. At the end of the tensecond countdown the camera captures an image.
- 4. **Light Sensor:** Light measurements are made with this sensor. The camera detects the ambient light level and determines whether or not the flash should fire. Be careful not to block this sensor while capturing images.
- 5. **Viewfinder:** The viewfinder helps you frame an image. The actual image, however, is captured with the lens and not the viewfinder. For macro shots (close ups) use the LCD display for framing accuracy.
- 6. **Lens:** The lens focuses light onto the image sensor. For the optimal image quality, care should be taken to ensure that the lens remains free of dust fingerprints, and scratches.
- 7. **Microphone:** Records audio when you use the camera for capturing movie clips.

## <span id="page-10-0"></span>Rear View

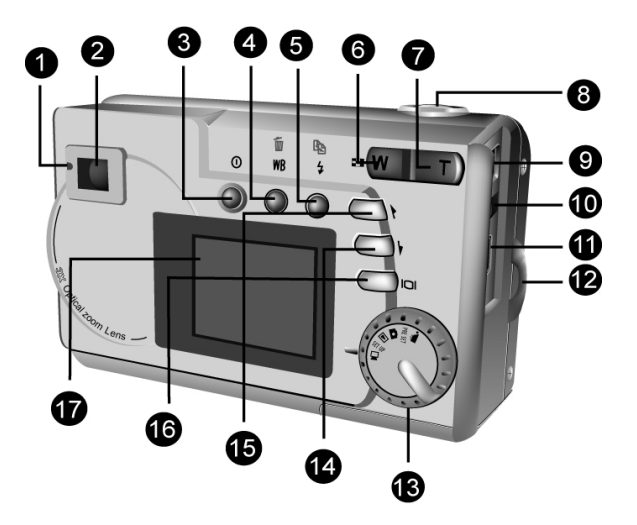

- 1. **Status LED:** This LED will flash orange when the camera is powered-on, or while the camera is processing an image. When the camera is again ready to capture an image or accept user commands, the LED will be solid green.
- 2. **Optical Viewfinder:** The optical viewfinder is used to frame your images. The optical viewfinder is essential for conditions of extreme brightness or darkness. The actual image is captured through the lens and not the viewfinder.

- 3. **Power Button:** Press this button to turn on the camera. Press it again to turn the camera off.
- 4. **WB/Delete:** In capture mode press this button to cycle through White Balance presets. In playback mode use this button to delete images.
- 5.  $\sharp$   $\mathbb{B}$  **Strobe / Copy:** In capture mode this button sets the flash mode. In playback mode, it copies images from internal camera memory to an SD/MMC Card (if present.)
- 6. **Zoom Out Key:** In capture mode, press this key to zoom out. In playback mode if pressed repeatedly it switches between thumbnail  $\blacksquare$ and full-screen views. If zooming in on an image during Playback, pressing this key zooms back out again.
- 7. **The Zoom In Key:** In capture mode, press this key to zoom in on your subject. In Playback mode, use this key to zoom in on an image.
- 8. **Shutter Button:** Press this button to capture a digital image. When navigating the camera's options menus, use it to select menu items.
- 9. **Power Jack:** Use this plug if using an AC Adapter or an external power source. (Not included)
- 10. **Video Out Jack:** Connect the video cable here (and the other end to your television set) to use the camera as a digital video camera or to playback your images on a TV.
- 11.  $\lll$  **USB Port:** The USB (Universal Serial Bus) port is used to connect the camera to a computer for transferring images. The USB port also enables PC users to use the camera as a PC/web Camera.
- 12. **Hand Strap Loop:** Attach the hand strap to this loop for ease of carrying.
- 13. **Mode Dial:** Rotate to select the camera mode: Movie, Preset, Capture, Playback, Setup, or PC/web Camera.
- 14. **(v) Down Button:** Used to move down through menus and to cycle to the next during image Playback.
- 15. **Up Button:** Used to move up through menus and to cycle to the previous image during image Playback.
- 16. **O bisplay Button:** Press to cycle through the various display options: LCD, backlight and status information; LCD and backlight; LCD off; histogram.
- 17. **LCD Display:** You may use the LCD display to preview and frame your images. Always use the LCD display for framing macro shots. In conditions of extreme brightness or darkness use the optical viewfinder. While in the Setup menu, use the LCD to view messages and configure the camera.

## <span id="page-13-0"></span>ntiom

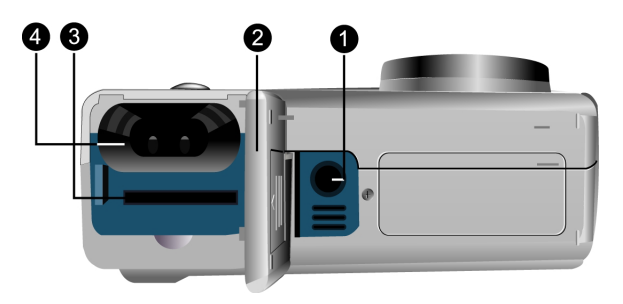

- 1. **Tripod Socket:** Attaches the camera to a common tripod using the popular ¼-20 thread. (Tripod not included.) Use a tripod to hold the camera steady, especially for low light night images.
- 2. **Battery / Memory Card Cover:** Opens to allow access to the battery chamber and memory card slot.
- 3. **Memory Card Slot:** Holds an optional SD or MMC memory card to store images. For more information on memory cards refer to other sections of this manual including "Memory Type"
- 4. **Battery Chamber:** Requires two AA alkaline batteries. You may also use AA NiMH rechargeable batteries.

## <span id="page-14-0"></span>Inserting a Memory Card

#### **To insert a memory card:**

1. Turn off the camera.

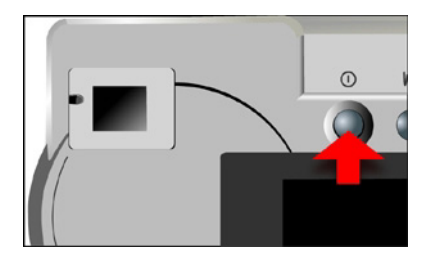

2. Open the battery / memory card compartment by pressing the cover and sliding in the direction of the arrow as shown.

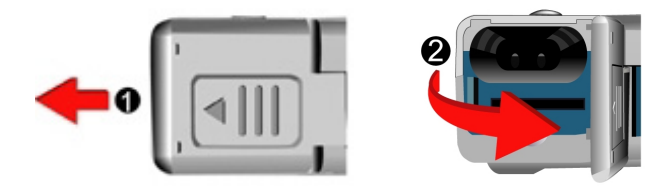

3. Insert the memory card with circuitry (pins) first. The notched corner of the memory card points towards the camera lens. The manufacturers label on the memory card will face the front (lens side) of the camera.

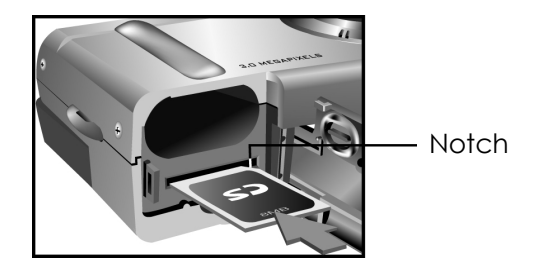

4. Close the battery / memory card cover.

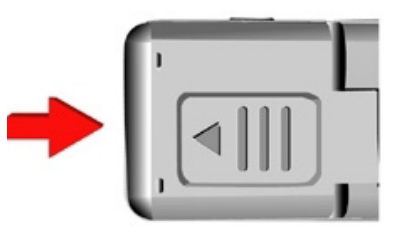

Note: The maximum usable memory card for the 3765 camera is 256 MB

## <span id="page-16-0"></span>Installing the Batteries

#### **To install or replace the batteries:**

1. Turn off the camera.

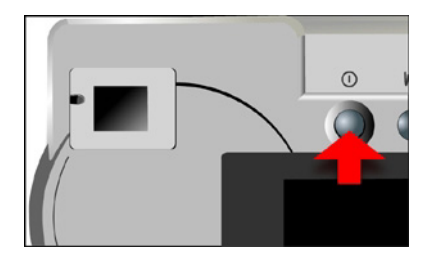

2. Open the battery compartment on the bottom of the camera by pressing the cover and sliding in the direction of the arrow as shown.

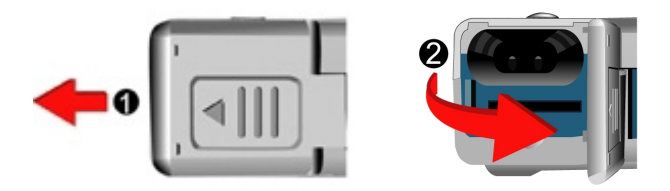

3. Insert batteries into the chamber making sure that the positive  $\bigoplus$  and negative  $\bigoplus$  ends are properly oriented, as indicated by the battery icons in the compartment.

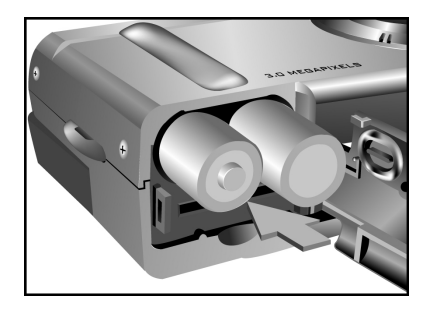

4. Close the battery cover.

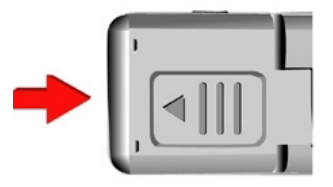

## <span id="page-18-0"></span>Selecting a Language

The 3765 camera can display text and messages in English, French, Spanish, German, Italian, Japanese and Simplified Chinese.

#### **To select a different language:**

1. Rotate the Mode Dial to Setup mode SET UP.

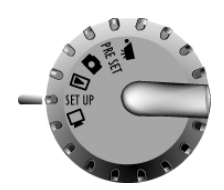

2. Turn the camera on.

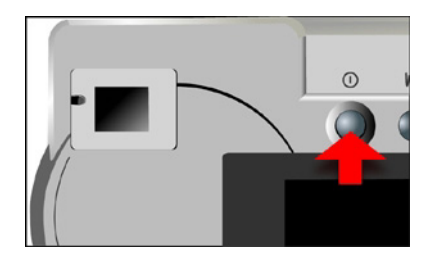

3. Use the Down button  $\overline{O}$  to select Language and then press the Display button  $\Box$ .

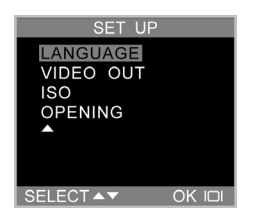

4. Use the Up and Down buttons  $\bigcirc$  /  $\bigcirc$  to select the language you wish to use.

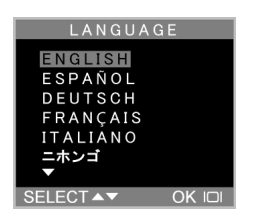

5. Press the Display button  $\Box$  to set the language. The Setup Menu returns.

## <span id="page-20-0"></span>Setting the Time and Date

The time and date are stored with each image you capture. When you transfer an image to a computer the time and date associated with that image will be transferred as well.

#### **To set the date display style:**

1. Rotate the Mode Dial to Setup SET UP.

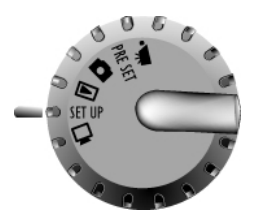

2. Turn on the camera.

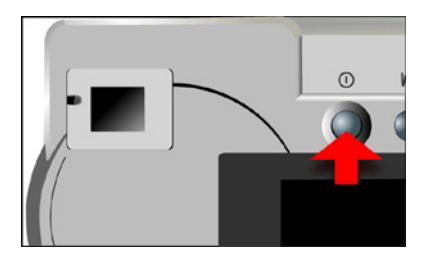

3. Use the Down button  $\overline{O}$  to select Date/Time and then press the Display button  $\Box$ .

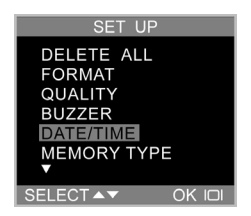

4. Use the Down button  $\overline{\mathbf{V}}$  to select Style and then press the Display button  $\Box$ .

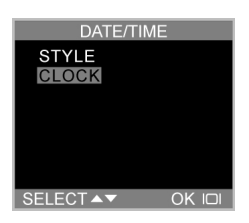

5. Choose the display style for the date.

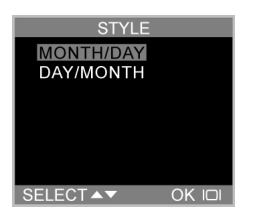

6. When the settings are correct, press the Display  $b$ utton  $\Box$  to save the changes.

#### **To set the date and time:**

1. Use the Down button  $\widehat{\mathbf{V}}$  to select Date/Time and then press the Display button  $\Box$ .

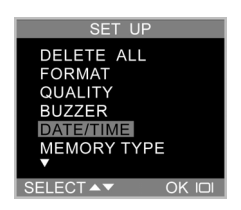

2. Use the Down button  $\bigtriangledown$  to select the Clock option and then press the Display button  $\Box$ .

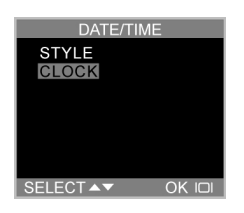

3. Use the Up and Down buttons  $\mathbf{Q}/\mathbf{Q}$  to adjust the hour. Press the Strobe/Copy  $\overline{\mathbf{A}}$  button to set the hour and then move on to minutes.

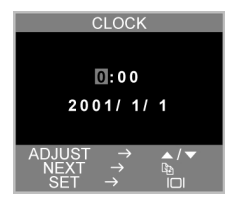

- 4. Set the minutes in the same manner. Press the Strobe/Copy button  $\overline{\mathbf{t}}$  and to set the minutes and move on to the next option.
- 5. Repeat step 3 to set the year, the month, and the day.
- 6. When the settings are correct, press the Display  $b$ utton  $\Box$  to save the changes.

**NOTE:** If you make a mistake and need to go back, use the White Balance/Delete button WB ffi.

## <span id="page-24-0"></span>Chapter 2 - Capturing Images

This chapter shows you how to capture images with your 3765 camera.

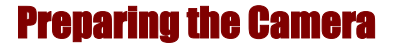

#### **To prepare the camera for capturing images:**

Press the Power button to turn the camera on. After a short pause, the LED will stop flashing, signaling that the camera is ready to use.

#### **NOTES:**

- Make sure you have installed two AA batteries.
- If you want to store your images on an SD/MMC memory card, make sure it is inserted before you turn on the camera. If you want to store images to the camera's internal memory, either remove the memory card, or select "Internal" from the Memory Type menu.
- Using the LCD display consumes battery power. To prolong the life of your batteries it is recommended that you turn off the LCD display when not in use.

## <span id="page-25-0"></span>Selecting the Camera Mode

There are two modes for capturing images: Capture and Preset. Capture mode is for basic image capture, while Preset mode allows you to capture images in one of five preset schemes: Landscape, Portrait, Night Scene, Self-Timer, and Macro.

#### **Rotate the Mode Dial to the mode you wish to use.**

For basic "point and click" image capture, use the Capture mode indicated by the camera icon  $\Box$ .

To use the self-timer, rotate the Mode Dial to Preset mode and the use the Up and Down buttons to select the Self-Timer mode.

## Framing the Shot

Hold the camera steady to avoid capturing blurry images. Use either the Viewfinder or the LCD display to frame the image. Turning off the LCD display and capturing images with just the Viewfinder results in longer battery life. However, in some conditions it may be more convenient to use the LCD display. Always use the LCD display for framing macro shots.

## <span id="page-26-0"></span>Zooming and Shooting

#### **Zoom in on a particular object**

You can use the Zoom In  $\Box$  or Zoom Out  $\Box$  buttons to narrow or widen the camera's field of view. Use either the LCD display or the optical viewfinder to preview the effects of the zoom function.

#### **Automatic Image Processing**

Pressing the Shutter button halfway down initiates the camera's internal image processing functions. The camera adjusts white balance, exposure, and autofocus. In automatic flash mode, the camera determines whether or not the flash is required.

#### **Capture the image**

When you are satisfied with the preview, completely (slowly) press the Shutter button. Take care not to press the Shutter button to rapidly or forcefully; otherwise you might shake the camera and get a blurry image as a result.

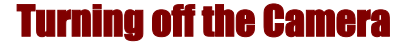

When you are finished capturing images, press the power button to turn it off. This conserves battery power.

## <span id="page-27-0"></span>Chapter 3 - Reviewing Your Images

One benefit of digital cameras is that you can immediately preview the image you just captured.

## Switching to Playback Mode

To view the images that you have stored in internal memory or on an SD/MMC Card, rotate the Mode Dial to **Playback Mode a** and turn the camera on.

If the LCD display is not turned on, press the Display button  $\Box$ . Cycle through the modes by repeatedly pressing the Display button.

## Full-Screen Review

The default Playback method is to show each individual image, one at a time, sized to fit the full-screen. Press the Up and Down buttons  $\bigcirc$  /  $\bigcirc$  to cycle through the images you've captured.

Playback Zoom. You can also use the Zoom buttons  $\frac{1}{10}$  to see more detail of an image. The default zoom setting is 1x where you see the entire image in the LCD display. Press Zoom In  $\Box$  to increase the zoom ratio from 1x to 8x in .5x increments. Press the Zoom Out button W to decrease zoom ratio. Use the Up and Down buttons  $\bigcirc$  /  $\bigcirc$  to navigate (traverse) a zoomed image.

### <span id="page-28-0"></span>Thumbnail Review

If you press the Zoom Out button  $\boxed{\mathsf{w}}$  when the zoom ratio is at x1 (default), the camera switches to Thumbnail Review **...** 

In Thumbnail Review, up to nine images are shown on the LCD simultaneously. Use the Up and Down buttons  $\bigcirc$  $\sqrt{2}$  to cycle through the thumbnail pages.

To return to Full-Screen Review, select the image you want to view and press either the Shutter button or the Zoom Out button. The selected image will then expand to fill the entire LCD display.

## <span id="page-29-0"></span>Chapter 4 - Connecting to a Computer

The 3765 camera stores images as digital data rather than on film. Instead of making a trip to a developer and printing from negatives, you can copy your images to a computer for storage.

Once transferred, your images can be viewed, edited, printed, sent via e-mail, placed on a web page, added to a report, uploaded to a photo-processor, or saved to any removable media device (such as floppy disk or CD-ROM) for delivery to a photo finisher.

After successfully transferring images to your computer, images stored on the memory card or in the camera's internal memory may be deleted to make room for new images.

This chapter explains how to connect your digital camera to a computer to download images to a PC or to use as a PC Camera.

Do not connect the camera to your computer before installing the software. This may cause installation problems. It is best to install the software from the CD-ROM prior to connecting the camera to your computer.

The 3765 interfaces to your computer in either of two modes:

- 1) A mass storage device (a removable disk)
- 2) A PC (web) camera (PC users only)

This section explains how to connect your camera in either of these two modes. As a mass storage device you will be able

to access and view your images (photos), whereas the PC camera mode is for live video.

Which mode do you use?

- If you are interested in retrieving your digital images (images) from your camera you will need to use the **mass-storage** mode.
- If you wish to use your digital camera as a video camera where live (real-time) video is displayed on your computer use the **PC camera** mode.

**Mass Storage Device.** MSD is a name given to a USB product (like a digital camera) that works with your computer as if it was a removable disk. In essence the computer "sees" your camera as if it were a floppy disk or a CD ROM. The concept is simple. Think of the memory inside your camera as if it were a floppy disk (or a Zip disk, or a CD ROM). Think of the camera as a "reader'.

When you connect an MSD device to a computer it will appear as a new "drive." Go to My Computer and observe the various drives. For example:

- $3-1/2$ " floppy drive  $(A)$
- Local disk (C:)
- CD ROM (D:)
- Removable disk (E:) This is the Camera Memory

**PC Camera.** The 3765 allows you to view live video from your camera on your computer using optional (third-party) video software. This mode is supported on Windows PCs only.

## <span id="page-31-0"></span>Installing Software

Follow these instructions to install the camera drivers and software on your system.

Follow these instructions to install the camera drivers and software on your system. Make sure to install the drivers **before** connecting the camera to your computer.

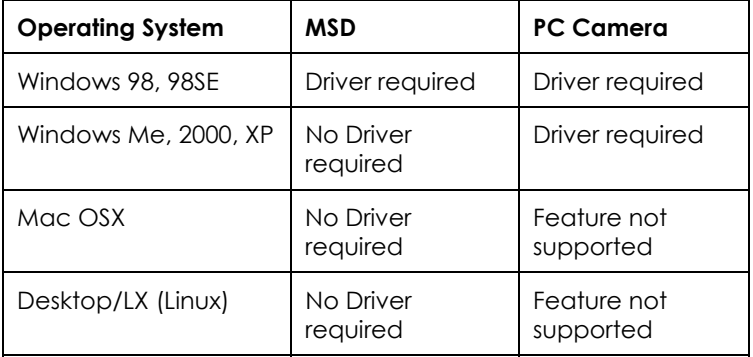

Note that Windows Me, 2000, and XP users do not need drivers to operate the camera in MSD mode, whereas drivers are required for PC Camera operation.

**Note:** Have your Windows CD-ROM ready beforehand, as you may be prompted to insert it during the installation process.

#### **Step 1: Utility Installation**

- 1. Insert the V3765 CD into your CD-ROM drive. Don't connect the camera to the PC at this time.
- 2. The installation program should start automatically. If not, double click the My Computer icon on your desktop, open the CD-ROM drive, and then run the 'setup.exe' found on the installation CD-ROM.
- 3. Follow the on-screen instructions. All the necessary software is installed automatically. The utility program that allow the camera to 'talk' to the computer via the USB cable are also installed.

### **Step 2: MSD / PC Camera Driver Installation**

- 1. To install the necessary drivers for Mass Storage Device (MSD) mode (for Windows 98 users) and PC Camera mode (all Windows users), first set the correct operational mode for that function. For example, set the Mode Dial to PC Camera mode to install those drivers, and to any other mode to install Mass Storage Device drivers.
- 2. Connect the small connector of the USB cable to the camera, as shown:

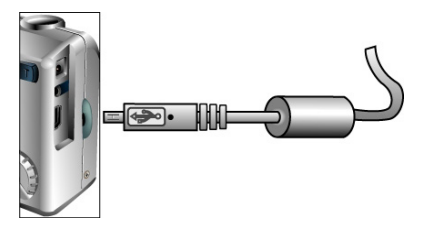

3. Connect the large end of the USB cable to an open USB slot on your computer. To locate USB slots on your computer, look for the USB icon  $\lll$ .

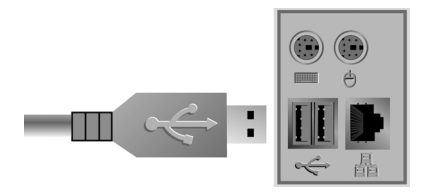

- 4. The Windows Add Hardware Wizard will automatically detect the camera and lead you through the installation procedures for each camera mode.
- 5. You will need to do this once for each mode (PC/web Camera and MSD mode.)

**NOTE:** You should reboot your computer before using camera and software for the first time. Remember to connect your camera to the PC with the USB cable before downloading images.

## <span id="page-34-0"></span>Copying Images to your Computer

When connected to your computer in MSD mode, the digital camera behaves exactly like any another disk drive attached to your computer. This makes copying the images to your hard drive as easy as copying files from a floppy disk, zip drive or CD-ROM.

#### **To copy images to your computer:**

- 1. Connect the digital camera to the computer with the USB cable.
- 2. Turn on the camera.
- 3. Open Windows Explorer. The contents of your computer will be displayed, including all your disk drives, and, if the camera is connected properly, an extra disk drive representing the camera's memory called "Removable Disk."
- 4. Select the digital camera drive. The camera's images are listed. Select the images and drag and drop them onto your computer's hard disk.

## PC/Web Camera Mode

Windows PC users can use the 3765 as a PC/Web Camera, you must put the camera in PC Camera mode  $\Box$  and then connect it to your PC via the USB port.

When connected, the camera may be used in conjunction with any commercially available video

capture software to create your own home videos. Windows XP users can use Windows Movie Maker.

PC Camera mode can also be used with real-time video conferencing software such as Microsoft NetMeeting™.

**NOTE:** To use your camera as a PC/web Camera you must set the camera to PC Camera mode. To use the camera in MSD mode, you can use any of the modes **other than** PC Camera mode.

**CAUTION:** Do not disconnect the USB cable when the digital camera is functioning as a PC Camera (i.e. when an application window shows live camera video, or when the application is recording video). Unexpected problems could result.

## <span id="page-36-0"></span>Chapter 5 - Mode / Operation Guide

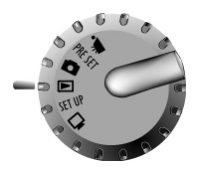

The 3765 camera has six operational modes. Select a mode by rotating the Mode Dial to the desired position. This chapter describes each mode and associated button functions.

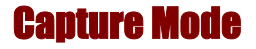

Capture mode is the most commonly used mode, offering the most automatic operation. The basic principles of photography apply to this mode.

#### **Capture mode button functions:**

- **Up Button:** Increases the exposure value (eV), overriding the automatic exposure determination, effectively brightening the image.
- **Down Button:** Decreases the exposure value, (eV), overriding the automatic exposure determination, effectively darkening the image.
- **IOI Display Button:** Cycles through the following LCD display settings: LCD with complete status information, include histogram, LCD without status information or histogram, LCD off.
- **4**  $\bigoplus$  **Strobe** / **Copy:** Specifies the strobe (flash) mode. Pressing the Strobe key cycles through the settings: Automatic, On (Fill), Auto with Red-Eye Reduction, Off.

- <span id="page-37-0"></span>• **WB / Delete:** Specifies the White Balance setting. Pressing the WB key cycles through the following settings: Automatic, Day Light, Shade, Tungsten (incandescent), and Fluorescent Light.
- **W** Zoom Out: Widens the field framed by the camera's lens from 3x to 1x.
- **T** Zoom In: Narrows the field framed by the camera's lens optically from 1x to 3x in eight steps. After reaching the extent of the optical zoom you may also zoom digitally from 1x to 4x in steps of 0.2.

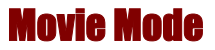

Movie mode allows you record movie-clips (including audio).

#### **To record a video clip:**

- 1. Turn the Mode Dial to the Movie mode.
- 2. When the LCD screen comes on, frame your shot.
- 3. Press the Shutter Button to begin recording. Press the Shutter Button a second time to stop recording. Note that the camera will stop recording when memory is full.

You may zoom in and out digitally when recording videos but you cannot zoom optically. While capturing video you may use zoom as follows:

**Digital zoom:** You may change the digital zoom from 1x to 2x in steps of 0.2 while recording.

<span id="page-38-0"></span>**Optical zoom:** You may set the optical zoom from 1x to 3x prior to recording. Note that you must set the optical zoom **before** recording. Once you begin recording the optical zoom cannot be changed.

Pressing the Up and Down buttons  $\mathbb Q$  /  $\mathbb Q$  while recording a video increases and decreases the lens' exposure value, which brightens or darkens the video.

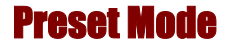

PRE SET

The Preset Mode has five pre-defined settings optimized for capturing specific types of scenes: Landscape, Portrait, Night Scene, Self-Timer, and Macro. Select the Preset appropriate to the scene you wish to capture using the Up and Down  $\left(\frac{1}{\sqrt{2}}\right)$  buttons. Press the Shutter button to make a selection. Each of the five Preset-types are described in the following sections.

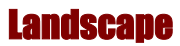

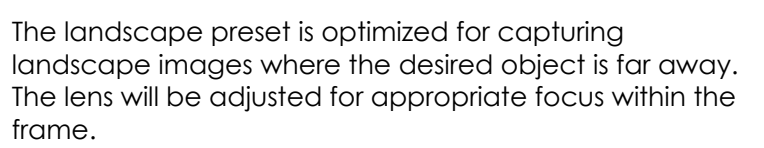

## <span id="page-39-0"></span>Portrait

## q

The portrait preset is optimized for capturing "head shots" of people, focusing more on the center of the frame than on the peripheral areas.

छ।

## Night Scene

The night scene preset is optimized for capturing images at night, opening the lens aperture wider and longer to gather as much ambient light as possible. You should hold the camera perfectly still when capturing night shot or place it on a stable surface or tripod to minimize blurring resulting from the longer exposure.

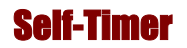

## (S)

Using the self-timer preset the camera captures an image after a ten second delay. This gives you the ability to capture hands-free images, such as self-portraits or group images.

#### **To Capture a Group Image**

- 1. Position the camera on a stable surface or on a tripod and frame the shot.
- 2. Rotate the Mode Dial to Preset mode
- <span id="page-40-0"></span>3. Use the Up and Down buttons to select the Self-Timer Preset.
- 4. Press the Shutter Button. The 10-second delay begins immediately. After ten-seconds the camera captures the image.

With the exception of the Shutter button, all of the camera's other buttons behave the same as they do in the other Preset modes.

Y

## Macro

The macro preset optimizes the camera for capturing close up shots of objects at a distance of 12 inches (30cm) or less from the camera. Close up images captured using the Macro preset will have sharper focus than close up images captured using other presets or Capture mode.

Playback Mode

### ►

Playback mode is used to view images stored in memory (either internal memory or on an SD memory card.) To view the images, rotate the Mode dial to the Playback position. (Press the Display  $\Omega$  button to turn it on.)

#### **Playback mode button functions:**

- Up Button: Move to the previous image.
- Down Button: Move to the next image.

- <span id="page-41-0"></span>• Display Button: Toggles the image information on/off.
- <sup>4</sup>  $\bigoplus$  Strobe / Copy: Copies the selected image from onboard memory to the memory card or vice versa.
- WB  $\text{W}$  WB / Delete: Deletes selected image.
- **W** Zoom Out: In Playback mode, the Zoom Out button switches the display to Thumbnail mode.
- **T** Zoom In: In Playback mode the Zoom In button magnifies the displayed image from 1x to 8x in steps of 0.5. Use the Up, Down, WB, and Strobe buttons to traverse a zoomed image.

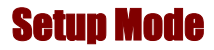

**SFT UP** 

Setup Mode is used to configure the camera. To open the Setup menu, rotate the Mode dial to the Setup position.

The Setup menu is displayed on the LCD as follows:

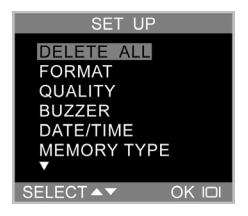

## <span id="page-42-0"></span>Delete All

To delete images from either the camera's internal memory or from an SD/MMC Card, select Delete All from the Setup menu.

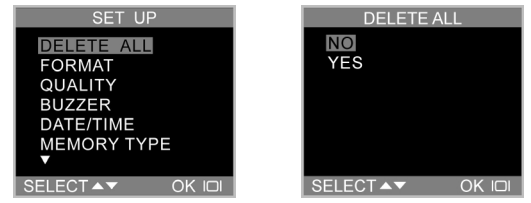

### Format

The format option completely erases and reformats memory. Although Format requires longer than Delete, be sure to format your storage device occasionally to ensure the card continues to function optimally.

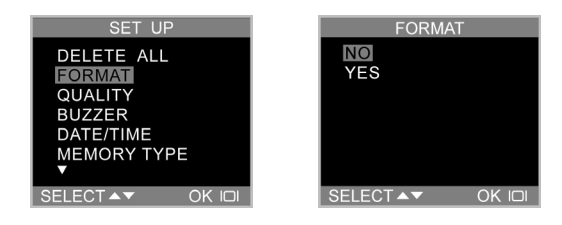

## <span id="page-43-0"></span>Quality

You can specify the resolution and quality of the images you capture in the Setup menu.

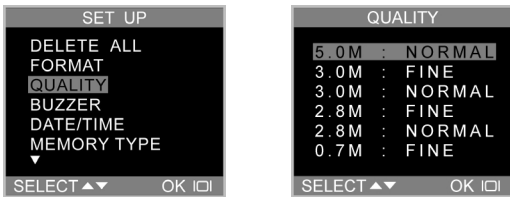

There are six resolution/quality combinations available:

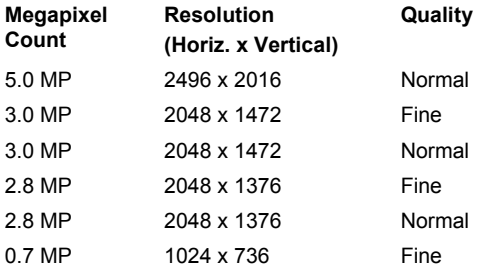

The higher the resolution and quality, the sharper your images will be, but at the same time the image file size will be larger. Therefore you will be able to store fewer images in memory. 2048 x 1472 is the native resolution of the 3765. An interpolation method is employed to achieve the maximum effective resolution of 5.0M (2496 x 2016).

*40* 

#### <span id="page-44-0"></span>Buzzer

When the buzzer (beeper) is turned on, the camera generates a beep whenever you press a buttons or rotate the Mode dial.

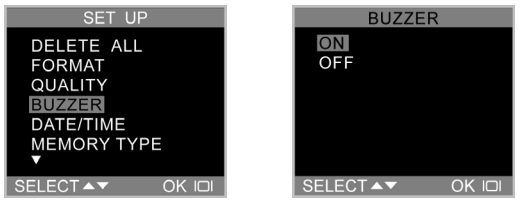

To enable beep tones, select the Buzzer option from the menu. On the subsequent screen, select Yes to confirm and then press the Display button  $\vert \Box \vert$ .

## Date/Time

The 3765 camera marks each image with a time stamp displaying the hour, minute and day the image was captured. This is useful for organizing and keeping track of your image collection.

For more on setting the time and date see page 17.

<span id="page-45-0"></span>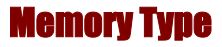

You can specify whether you want to store images in the on-board (internal) memory or on an SD/MMC Card.

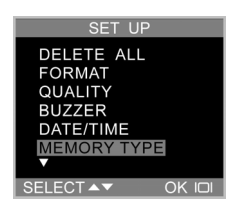

#### **To specify the memory to be used:**

- 1. Rotate the Mode Dial to Setup SET UP.
- 2. Turn on the camera.
- 3. Use the Down button  $\bigtriangledown$  to select Memory Type and then press the Display button  $\Box$ .

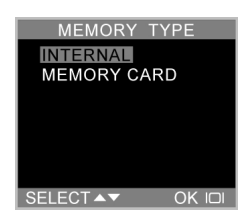

4. Use the Up and Down  $\mathbf{Q}/\mathbf{Q}$  buttons to select either Internal, to use the camera's on-board memory, or Memory Card, to use an SD/MMC Card.

*42* 

<span id="page-46-0"></span>5. Press the Display button  $\vert \Box \vert$  to confirm your selection and return to the main Setup screen.

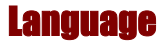

The 3765 can display menu items in English, French, Spanish, German, Italian, Japanese and Simplified Chinese. For more on setting the language, see page 15.

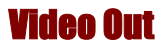

When connecting your camera to a TV you may specify the video standard used by your TV. This enables you to view images on a TV or record images on a VCR.

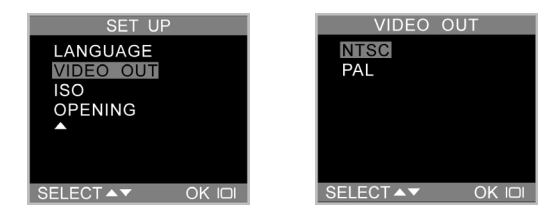

Select the Video Out option. Choose either NTSC or PAL, according to your hardware and region. Press the Display  $b$ utton  $\overline{O}$  to confirm your choice.

## <span id="page-47-0"></span>ISO

You may specify the camera's ISO light sensitivity. Two ISOs are available:

**ISO 100:** For shooting in bright sunlight

**ISO 200:** For general use in most situations

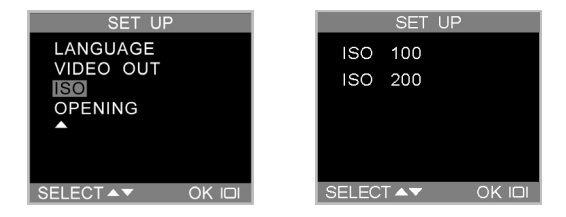

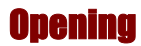

You can choose to display the welcome screen when the camera is turned on.

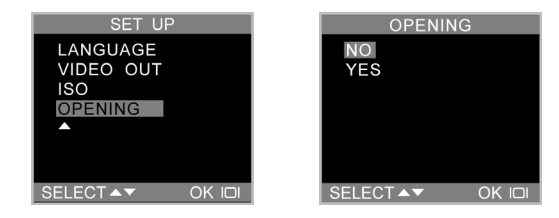

*44* 

<span id="page-48-0"></span>To turn the welcome screen on or off, scroll down to the Opening option, press the Display button  $\Box$ , select Yes or No, and press  $\Box$  to confirm.

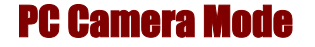

The 3765 camera can be used with most commercially available video software as a video camera. Simply connect it to your PC with the supplied USB cable, turn the Mode dial to PC Camera and then it turn on.

For more information regarding this mode, see Section 4.

## <span id="page-49-0"></span>Chapter 6 - the LCD Display

The icons on the LCD display indicate the status of camera settings and functions such as quality, zoom ratio, and number of images. This chapter describes the LCD display icons and their meanings.

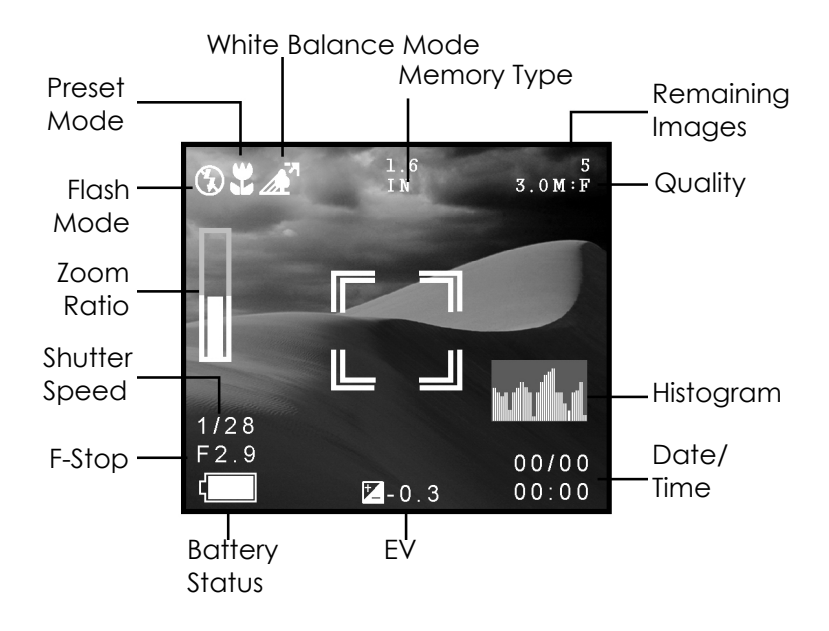

## <span id="page-50-0"></span>LCD Icon Descriptions

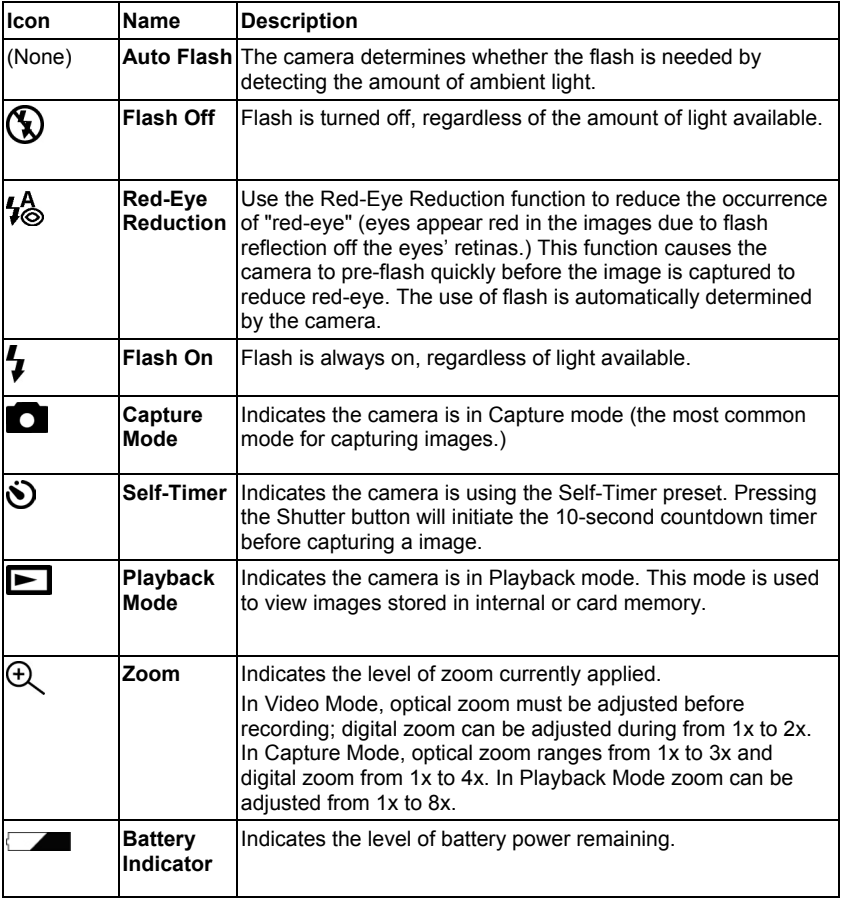

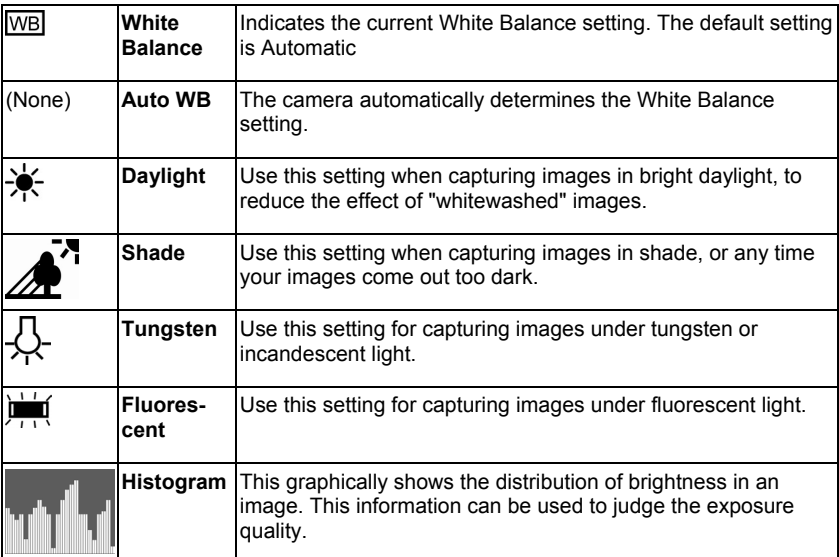

## <span id="page-52-0"></span>Appendix 1 – Button Function Guide

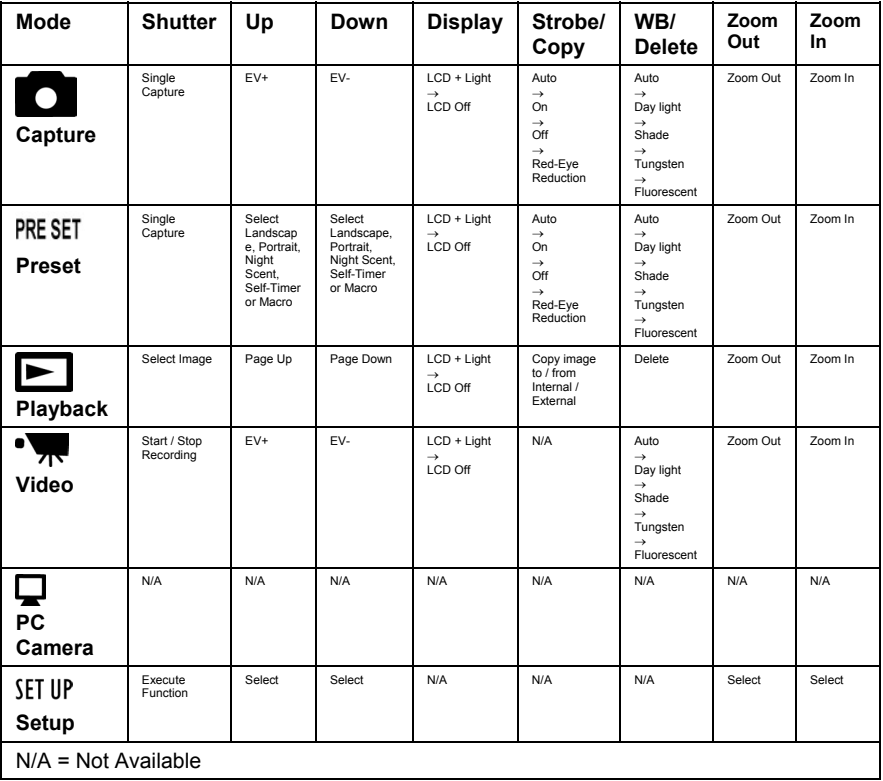

## <span id="page-53-0"></span>Appendix 2 – Troubleshooting Guide

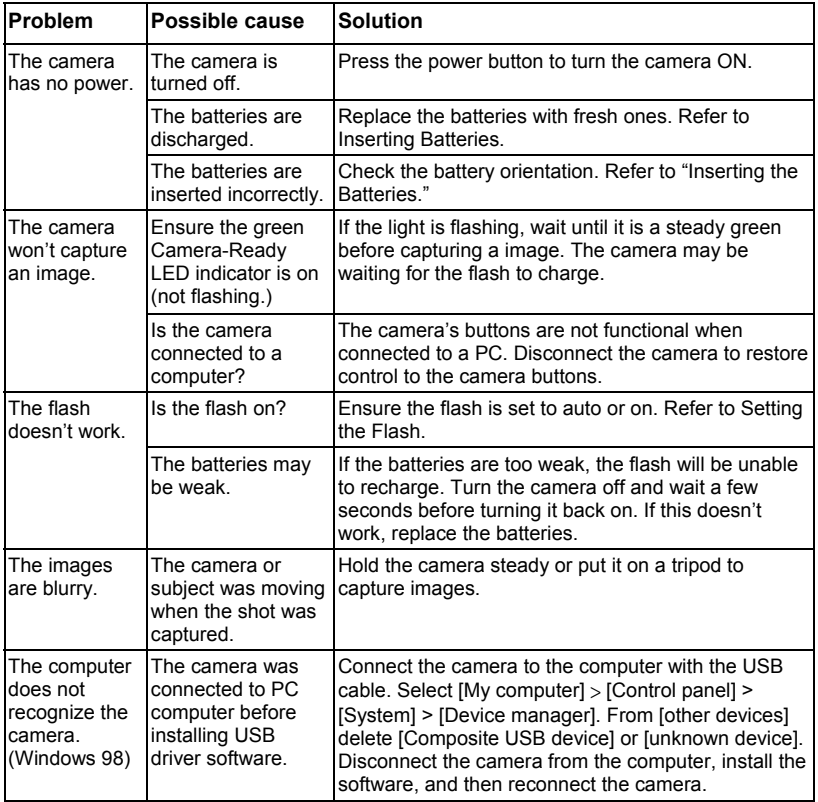

### **Appendix 2 – Troubleshooting Guide**

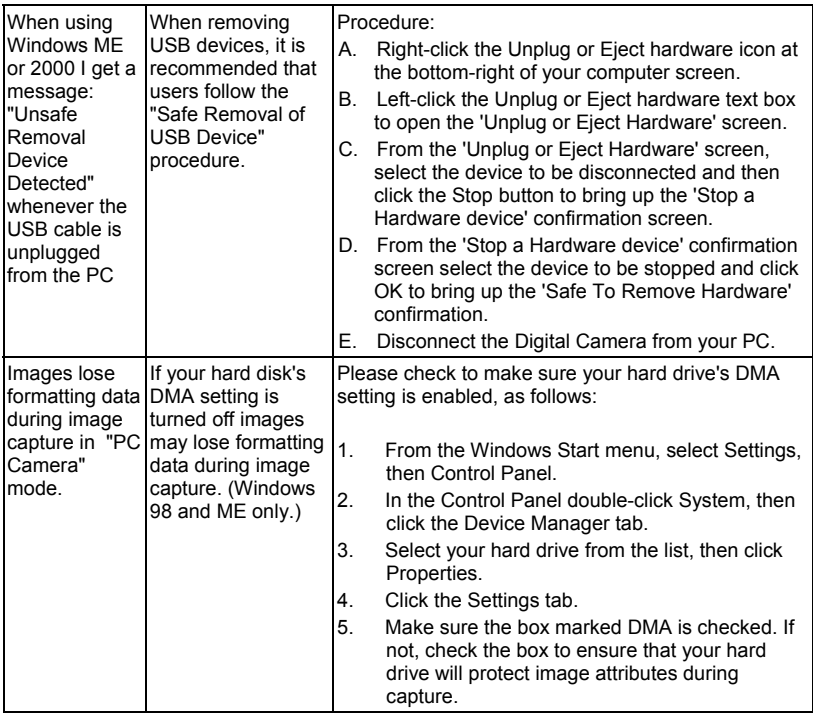

Free Manuals Download Website [http://myh66.com](http://myh66.com/) [http://usermanuals.us](http://usermanuals.us/) [http://www.somanuals.com](http://www.somanuals.com/) [http://www.4manuals.cc](http://www.4manuals.cc/) [http://www.manual-lib.com](http://www.manual-lib.com/) [http://www.404manual.com](http://www.404manual.com/) [http://www.luxmanual.com](http://www.luxmanual.com/) [http://aubethermostatmanual.com](http://aubethermostatmanual.com/) Golf course search by state [http://golfingnear.com](http://www.golfingnear.com/)

Email search by domain

[http://emailbydomain.com](http://emailbydomain.com/) Auto manuals search

[http://auto.somanuals.com](http://auto.somanuals.com/) TV manuals search

[http://tv.somanuals.com](http://tv.somanuals.com/)